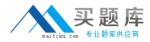

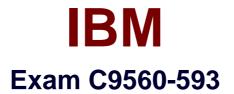

# IBM Tivoli Netcool/OMNIbus V7.4 Fundamentals

Version: 6.0

[Total Questions: 70]

http://www.maitiku.com QQ:860424807

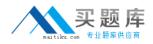

### **Question No:1**

In Web GUI, how can the order in which the monitor boxes appear on the Event Dashboard screen be modified?

A. It is not possible to modify the order as it is done alphabetically on view name.

**B.** It is not possible to modify the order as it is done alphabetically on filter name.

**C.** In the Edit Event Dashboard Preferences screen, drag-and-drop the monitor boxes into the desired order.

**D.** In the Edit Event Dashboard Preferences screen, enable the Show Assigned Filers radio button and then modify the columns number.

**Answer: D** 

### **Question No:2**

By default, how many events are displayed at one time when viewing the Event List on a mobile device?

**A.** 100**B.** 200**C.** 300**D.** all events

Answer: A

### **Question No:3**

Which task can be performed using gauge Click Action?

- A. reset threshold
- **B.** execute a script
- C. refresh gauge data
- D. execute the Active Event List tool

### Answer: C

**Question No:4** 

# http://www.maitiku.com QQ:860424807

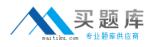

How does the event display change when an event is acknowledged?

- A. The acknowledged event is forwarded to the person owning the event.
- **B.** The acknowledged event changes to a darker shade of the same color.
- **C.** The acknowledged event is removed and put on the acknowledged table.
- **D.** The acknowledged event looks the same but has the acknowledged flag set.

#### Answer: C

#### **Question No:5**

Which three functions ate petfotmed by nco\_sql?

- A. creates ObjectServers
- B. stops the ObjectServer
- **C.** changes the properties of the probes
- **D.** switches modes for the J DBC gateway
- **E.** deletes events from the alerts.status table
- **F.** adds the tables and columns needed by the probes

### Answer: B,E,F

### **Question No:6**

Which type of data can the Web GUI gauge display?

- A. event data from alerts.status
- B. data from custom database tables
- C. data from sources other than the ObjectServer
- D. data retrieved from the ObjectServer using metrics

#### Answer: D

### **Question No:7**

What are two ways the View Builder can be used to manipulate event displays?

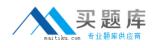

A. Define which user have access to view.

**B.** Define the selection of alerts that are shown in the event list.

- **C.** Define the selection of columns that are shown in the event list.
- **D.** Define which metric can be calculated to display in the monitor box.

**E.** Use column formatting, including column widths and alignment of the column headers and data.

Answer: C,E

# Question No: 8

Below is an excerpt from a connections data file (omni.dat) for IBM Tivoli Netcool/OMNIbus V7.4:

```
[RAD_01]
{
Primary: c10154tpm 4100
Backup: b15231tpm 4100
}
[PRIM_PA]
{
Primary: c10154tpm 4200
}
[OBJ_GATE]
{
Primary: c10154tpm 4300
}
```

Which two statements are true regarding this connections data file?

A. A virtual ObjectServer called RAD\_01 is configured to listen on port 4100.

- **B.** A primary ObjectServer called c10154tpm is configured to listen on port 4100.
- **C.** An ObjectServer gateway called c10154tpm is configured to listen on port 4300.
- **D.** A process agent PRIM\_PA is configured to listen on host c10154tpm on port 4200.

**E.** A backup ObjectServer called b15231tpm is configured listen on the same host as the primary ObjectServer

# Answer: B,C

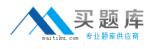

## Question No : 9

When the target of an event is a page, where is the event delivered?

- A. to all portlets on the page
- B. to the portlet defined in the wire
- C. to the portlet that is configured to be the default
- D. the target cannot be a page, so the event is not delivered

### Answer: A

Question No : 10

What are the correct steps to open a Map Creation editor?

**A.** Administration > Event Management Tools > Maps > Map Creation > select editor type and click New

**B.** Administration > Event Management Tools > Maps > Map Resources > select editor type and click Add

**C.** Administration > Event Management Tools > Example Maps > Map Creation > select editor type and click New

**D.** Administration > Event Management Tools > Example Maps > Map Resources > select editor type and click Add

### Answer: A

### **Question No : 11**

Using the native event list client, how are events filtered for a particular severity?

- A. right click the event list and select Filter>Severity
- B. click View > View By Severity, select the severity required
- C. click Alerts > Sort By Severity, select the severity required
- D. click the required severity color on the event list distribution status bar

#### Answer: A